### خطوات بناء قاعدة البيانات الجديدة التي تخصك :

تختلف خطوات انشاء قاعدة البيانات في برنامج Access عن انشاء ملف نص*ى* في Word أو قاعدة بيانـات بسيطة **فٝ ثشٔبِج Excel .** 

### فقاعدة البيانات في برنامج Access :

تتكون من أكثر من ملف وأكثر من جدول وأكثر من نموذج وأكثر من تقرير وأكثر من مـاكروا داخل قاعدة بيانـات **ٚاحذح.**

1- **بعد فتح برنـامج Access وظهور الشباشـة شكل (3-24) والتي تحتوى على شريط التبويبـات وشريط المجموعـات )األدٚاد( ِٕٚطمخ اٌعًّ ٚجضء اٌزٕمً ٚأششغخ االٔضالق األفمٝ ٚاٌشأس.ٝ**

2- نختار واحد من أختيارات (فئـات القوالـب) لقاعدة بيانـات جديدة والموضـحـة فـي جـز ء التنقل ضـمن مجموعــة زر\_

**أٚفس Office Microsoft وبٌزب8ٌٝ**

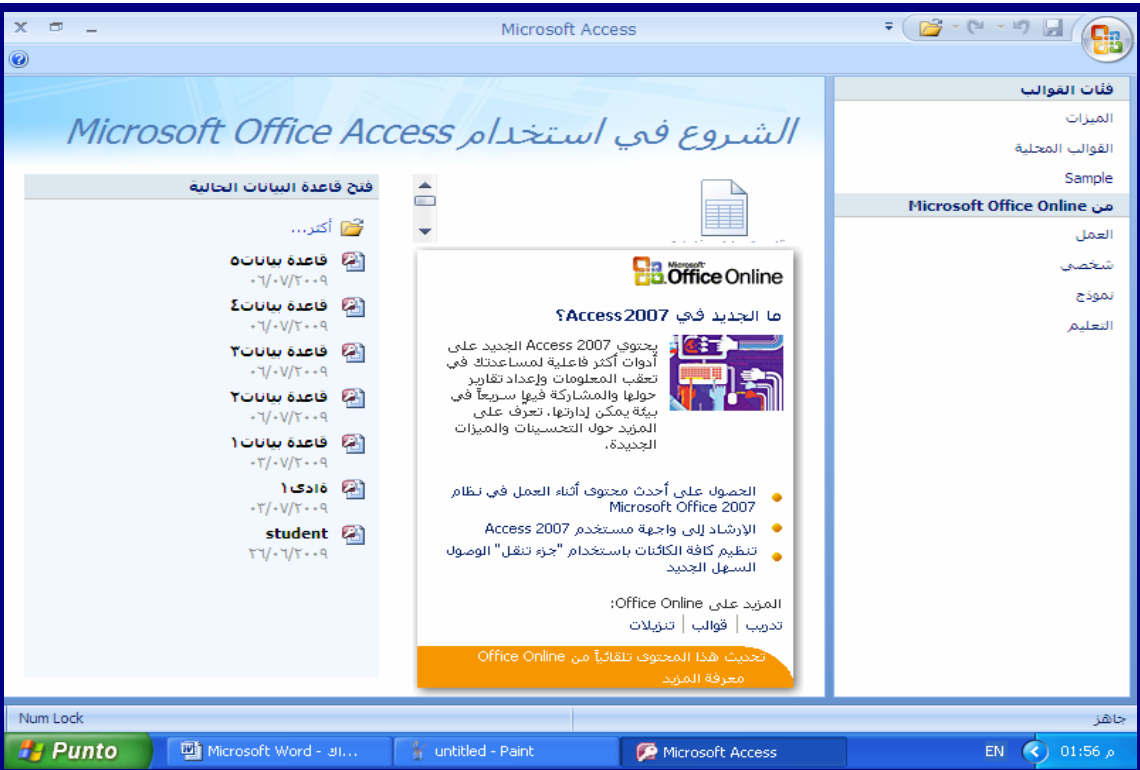

**شىً)33-3 (**

**فئبد اٌمٛاٌت 8**

تتكون مجموعة "فئات القوالب من القوائم التالية<del>.</del>

1 **المميزات :** 

وهي لاظهار شاشة " ما الجديد في 2007 Access " والتي تتمكن من خلالها من معرفة ما هو المتوفر والجديد من موقع ميكروسوفت للبرنامج وتنزيل القوالب وكل ما يتعلق بالاكسس من الموقع الرئيس*ي* للشركة. كما يمكن من خلالها انشاء قاعدة بيانات فارغة جديدة ويتم اختيار اسمها في الجزء الايسر من الشاشة والض**غط** عل*ى* زر انشاء للدخول اليها والتعامل معها.

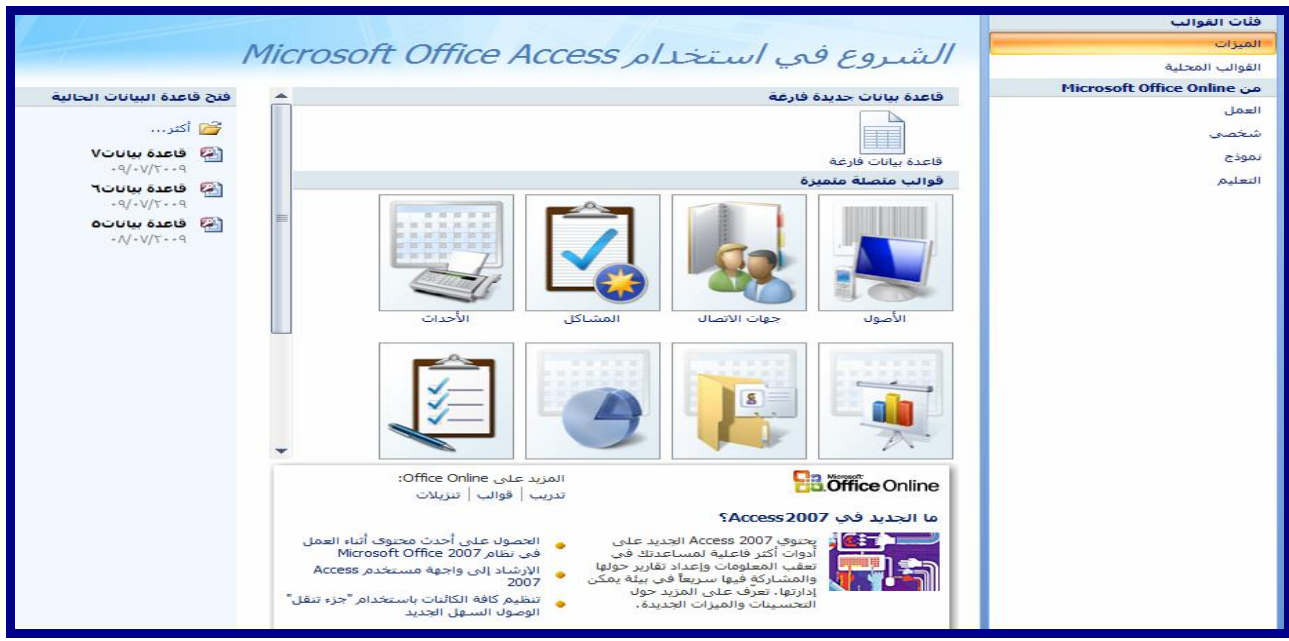

**شىً)-3 32(**

# 2- القوالب المحلية Sample:

و هي للتعامل مع مجموعة من القوالب الجاهزة من خلال بعض القوالب النموذجيـة والمحليـة الموجودة علـي جهـازك الخاص والمحملة مع نسخة الاوفس لديك دون الحاجة للدخول ال*ي* الانترنت وانت تختار نوعية القالب والمحتويات الت*ي* تريدها به فتكون لديك قاعدة بيانات جاهزة لادخال المعلومات.

# **-3 ّٔبر جب٘ضح Samples 8**

وغالبـا هنـاك مثـال متكرر فـي جميـع الاصـدارات بـاسـم 2007 Northwind لانشـاء قاعدة بيانـات وربطـهـا بموقـع **Windows SharePoint Service**

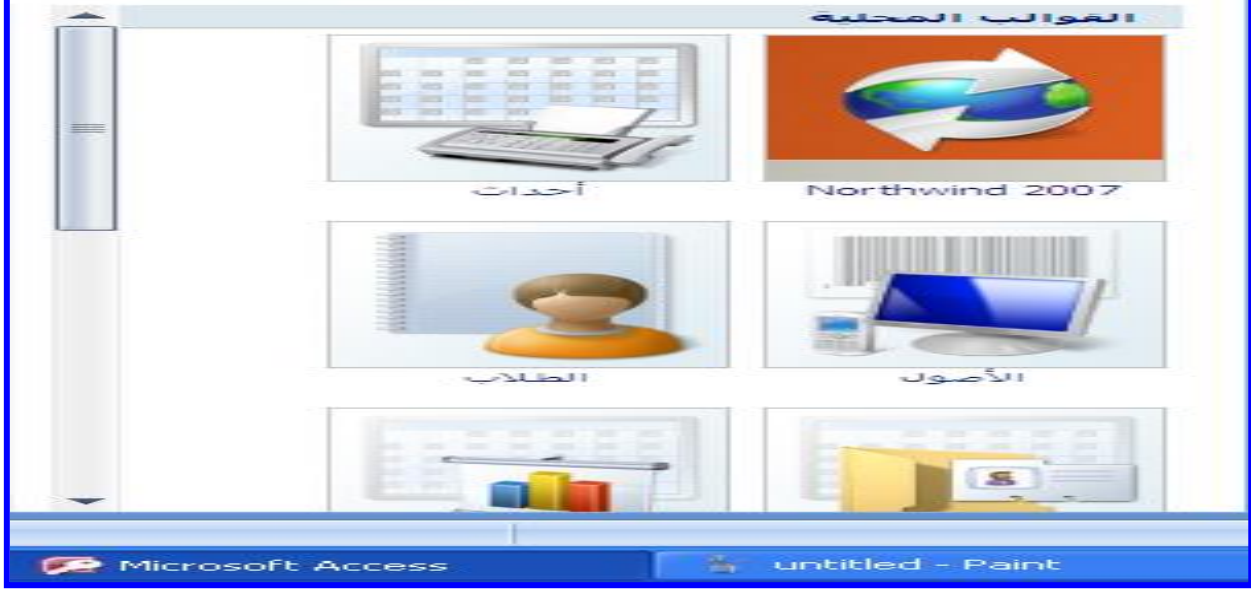

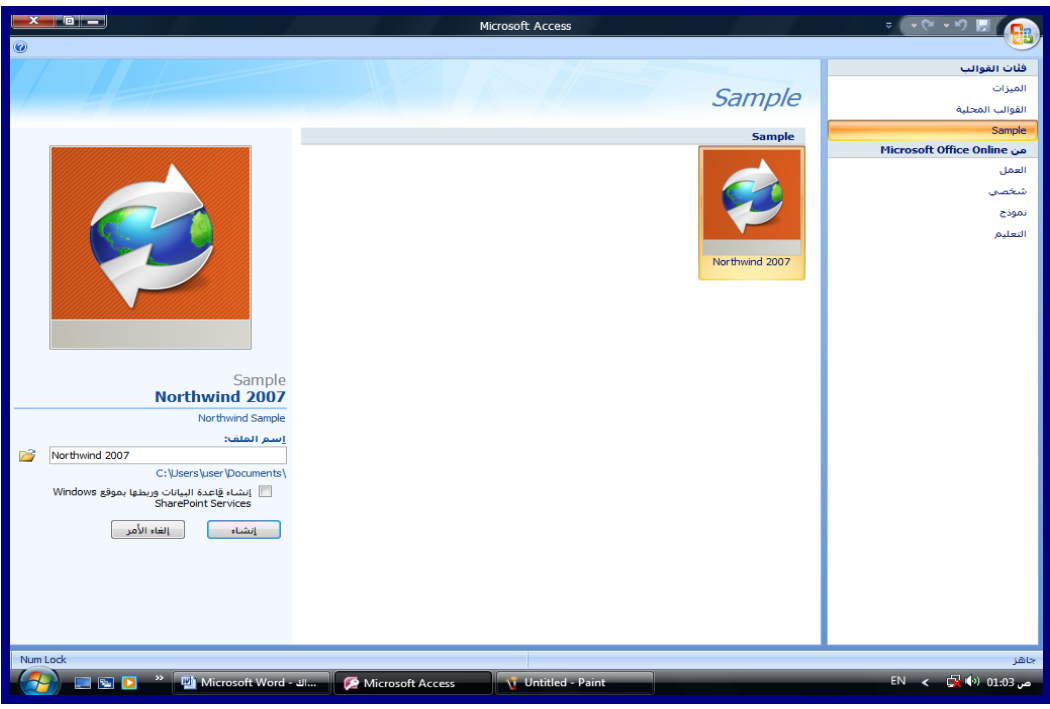

**شىً)34-3 (**

# **8 Microsoft Office Online ِٓ**

و هي تستخدم للحصول على مجموعــة مـن القوالـب الجـاهزة ولكنـهـا مـن خـلال موقـع الشـركـة علـي الانترنـت ولا تسـتطيع الدخول إليها الا في حالة ان تكون النسخة لديك مرخصة و هي تنقسم ال<sub>ّي</sub> المجموعات الثلاثة التالية:

- **-2 لٛاٌت اٌعًّ**
- 5- قوالب شخص*ى*
- 5- قوالب نموذج
- **6- قوالب التعليم**

ولك أن تختار ما شئت من القوالب الجاهزة والتي تتناسب مع طبيعة احتياجات فمساحة الاختيار متوفرة وكثيرة ولكن يعاب على هذه الطريقة مهما كانت سريعة وسهلة هي أنها لا تتيح لك حريـة الابتكـار والتصميم والت*ـى* تستطيع ف*ـى* هذه الحالـة نسب البرنامج الى فكرتك وليست الى قالب جـاهز لك*ي* نحصـل علـى قاعدة بيانـات فريدة ومنـاسـبـة لرغبتنـا وفكـرة التصـميم الخاصة بنا ، ولكن ما هي قاعدة البيانات حتى يتضح لنا فكرة التصميم.

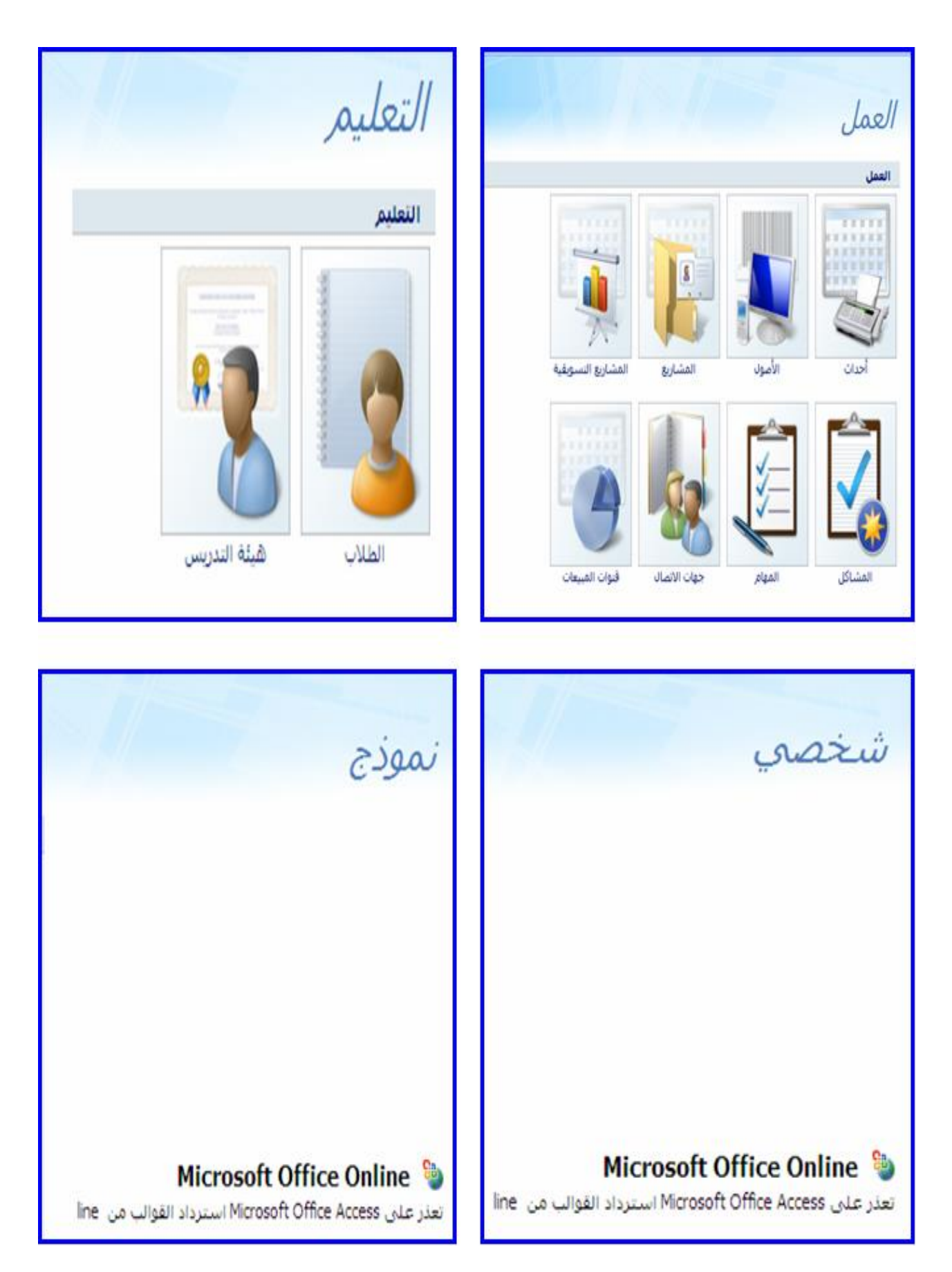

شكل(3- 37)

2-3) ضبط الإعدادات الأساسية (تغيير أنماط العرض – إظهار وإخفاء أشرطة الأدوات).

تغيير و إجهة التطبيق :

**ٌزط١١ش ٚاجٙخ اٌزطج١ك ّٔٚػ اٌعشض ٌجشٔبِج Access 8**

- **-1 اظطػ عٍٝ Office Microsoft رفزح لبئّخ اظطػ فٙ١اب عٍاٝ "خ١ابساد Access "ِٚآ "اظافبء غابثع**  شخص*ى* على نسخة " Miocrosoft Office " الخاصة بك " نضغط بند "اعدادات اللغة" تظهر قائمة **"اعذاداد 2007 Office Microsoft " ثٕذ "ٌطخ اٌعشض"**
	- 2- **ض**ع علامة √ بجوار "تعيين لغة عرض Microsoft Office لتتطابق مع لغة عرض Windows''
- 3- افتح المربع "عرض قوائم ومربعات حوار Microsoft Office في:" واختر منها العربيـة ثم اضغط **"ِٛافك".**

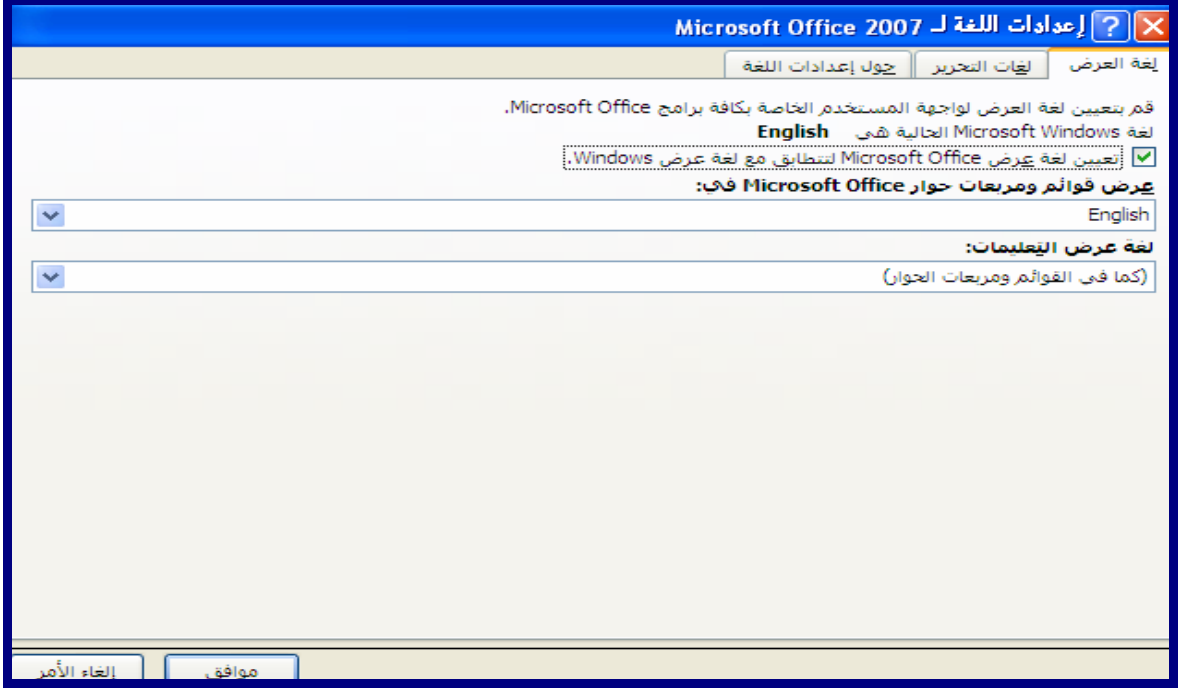

**شىً)-3 36 (**

ويمكن تحديد اللغات الت*ي* يمكن استخدامه في تحرير النصوص والجداول بنقر "لغات التحرير " من نفس مربـع الحوار واضـافة اللغات المطلوبة .

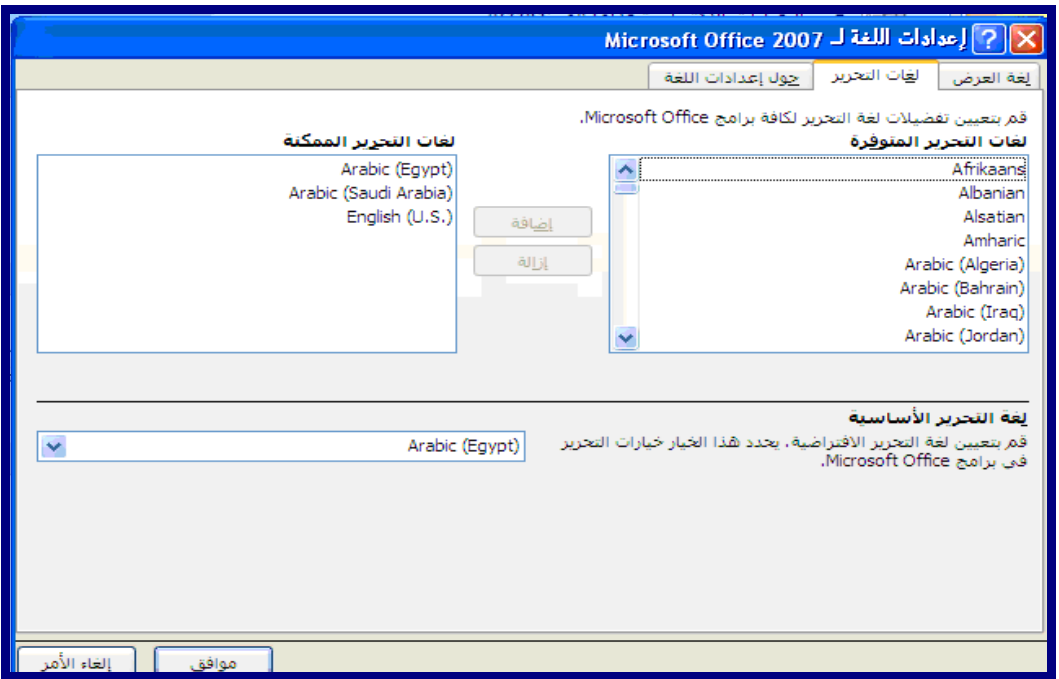

**شىً)-3 37(**

- **1-4-3 ظجػ اإلعذاداد األسبس١خ ٚرط١١ش أّبغ عشض اٌصفحخ8**
- **أمش فٛق صس Office Microsoft أخزبس "خ١بساد Access " Options Access**

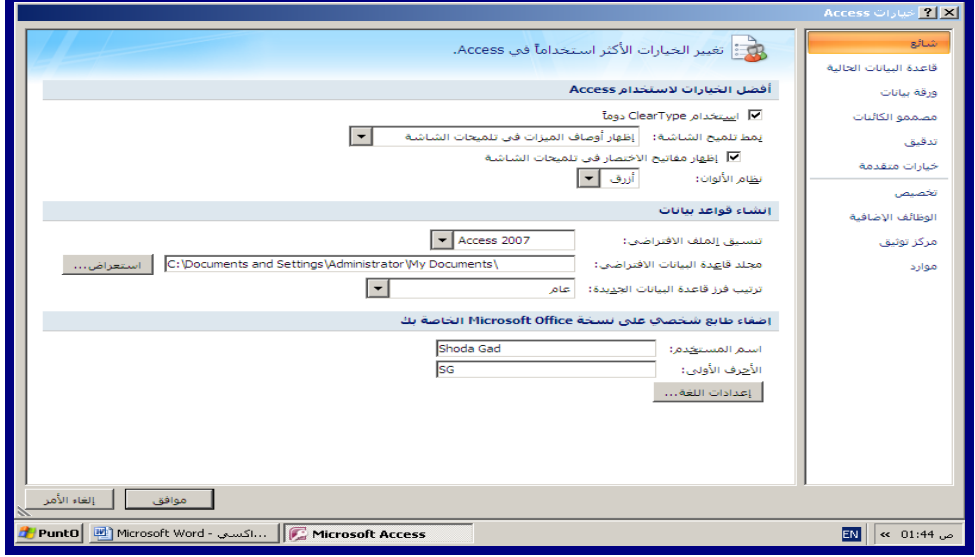

شكل(3- 40)

م*ن* الرسم نلاحظ ما يلي:

- **رجذ أْ اٌّشثع اٌحٛاسٞ ِزعذد اٌزج٠ٛت .**
	- **وً عالِخ رج٠ٛت ٌٙب إسُ .**
- كل اسم يعبر عن صفحة ويمكن الوصول لها بالضغط على الإسم.

**وً فحخ ثٙب اعذاداد خب خ ثبإلس.ُ**

بالضغط على Microsoft Office <sup>فُ</sup> أُمّ نُختار من القائمة المنسدلة " القوالب المحلية" نختار منها احد الأنمـاط الت*ي* تظهر (20007 Northwind ، أحداث ، الأصول ، الطلاب ....ا<sup>لمشار</sup>يع ....الخ) ومن تبويب القوالب المحلية يتضح الآت*ى*:

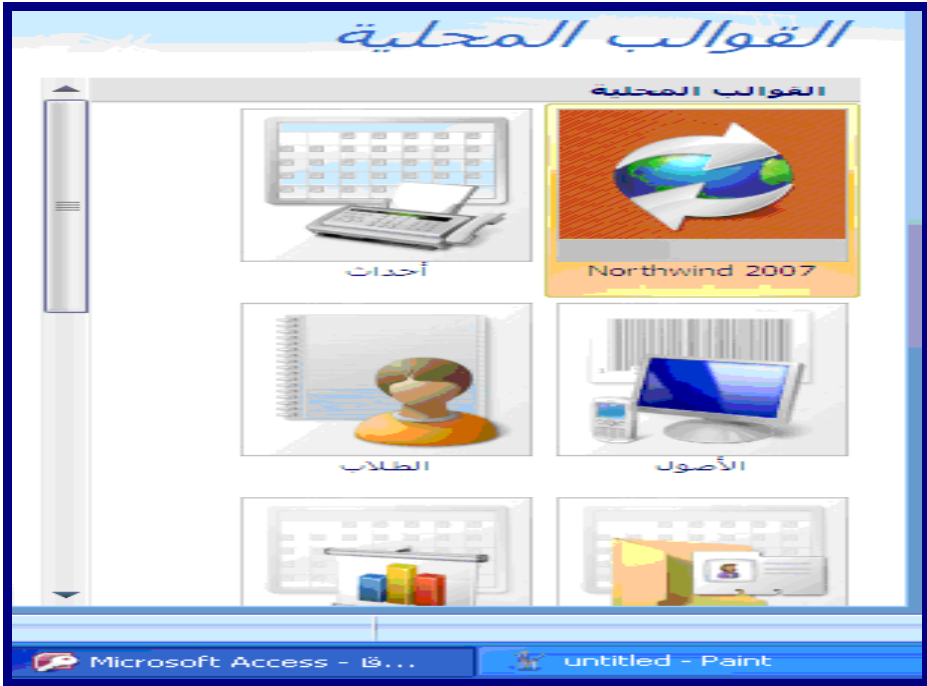

شكل(41-3 )